### **Инструкция**

## **по организации обратной связи дистанционного обучения через электронный журнал**

1. На странице электронного дневника нажать на конверт в правом верхнем углу

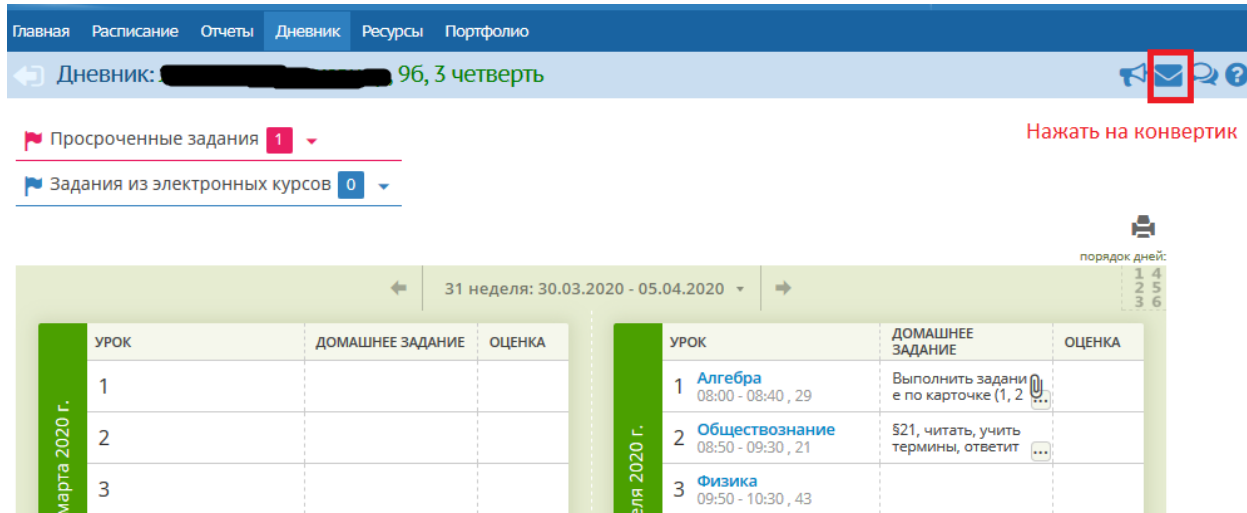

## **1.** В появившемся окне нажать кнопку **СОЗДАТЬ**

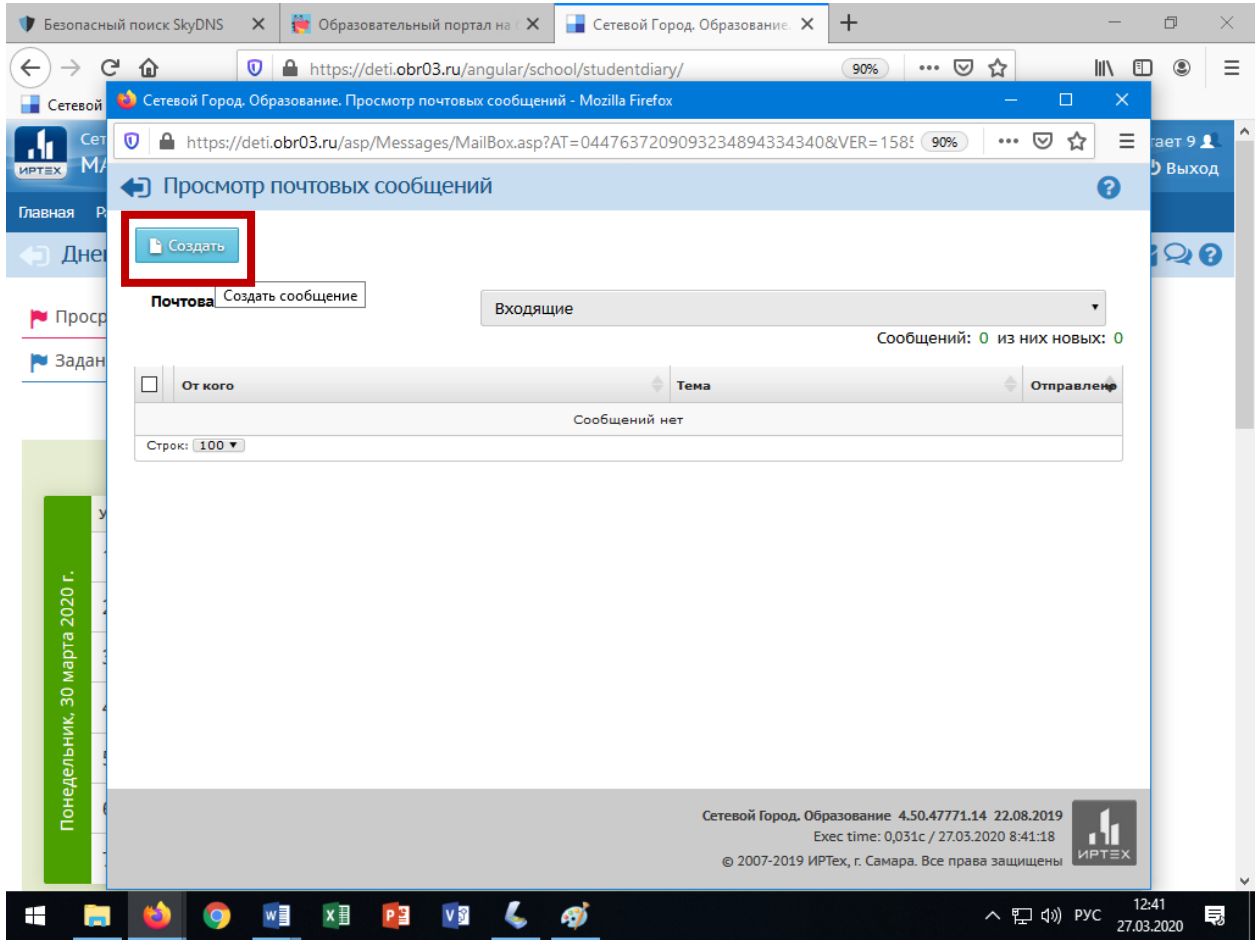

#### **2.** Далее нажать на кнопку **Адресная книга**

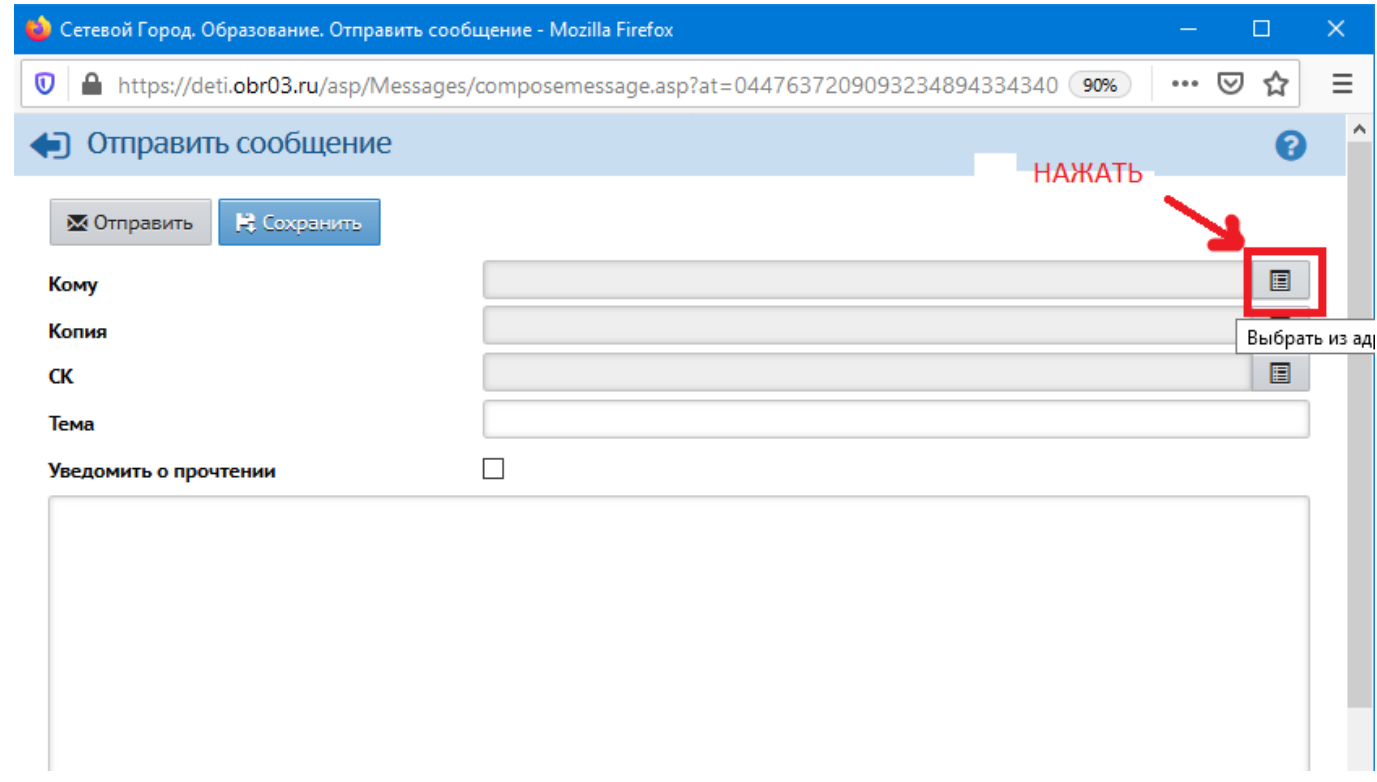

3. Далее выбрать Группу **«УЧИТЕЛЯ»** и из списка выбрать учителя, которому отправляете работу

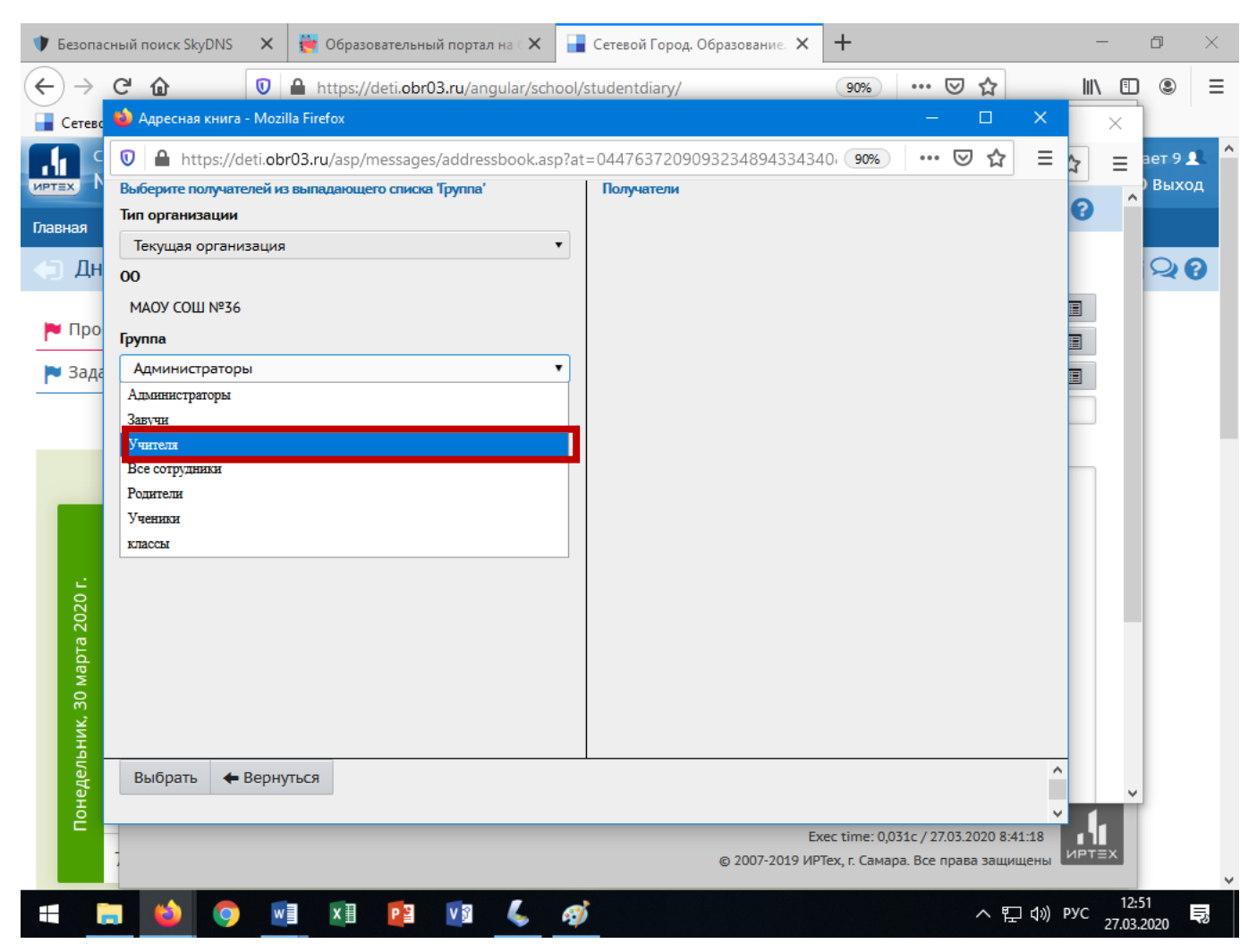

4. Когда в разделе **Получатели** отобразится нужный учитель, слева внизу нажать кнопку **ВЫБРАТЬ**

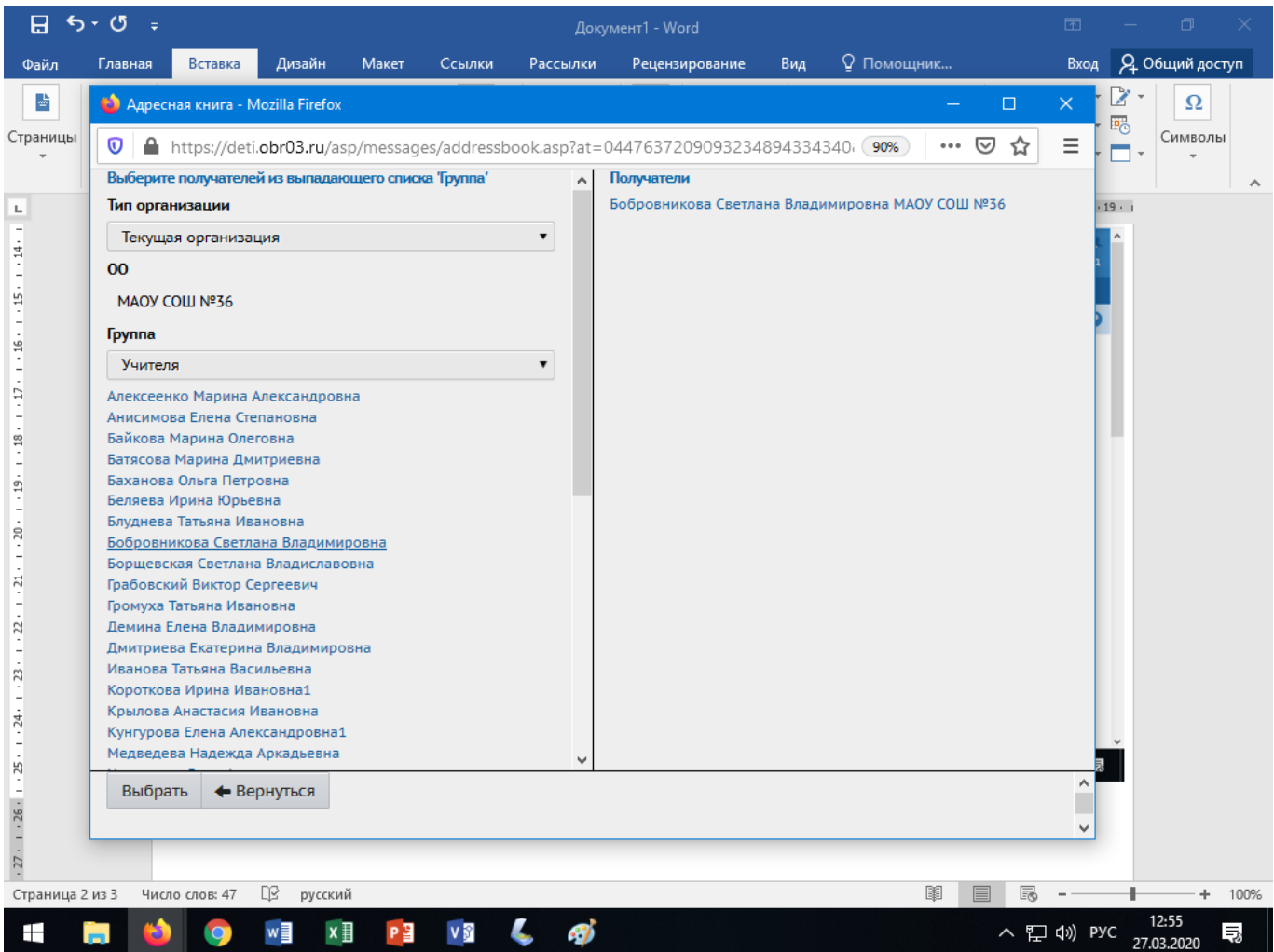

## 5. В адресной строке должна отобразится фамилия выбранного учителя

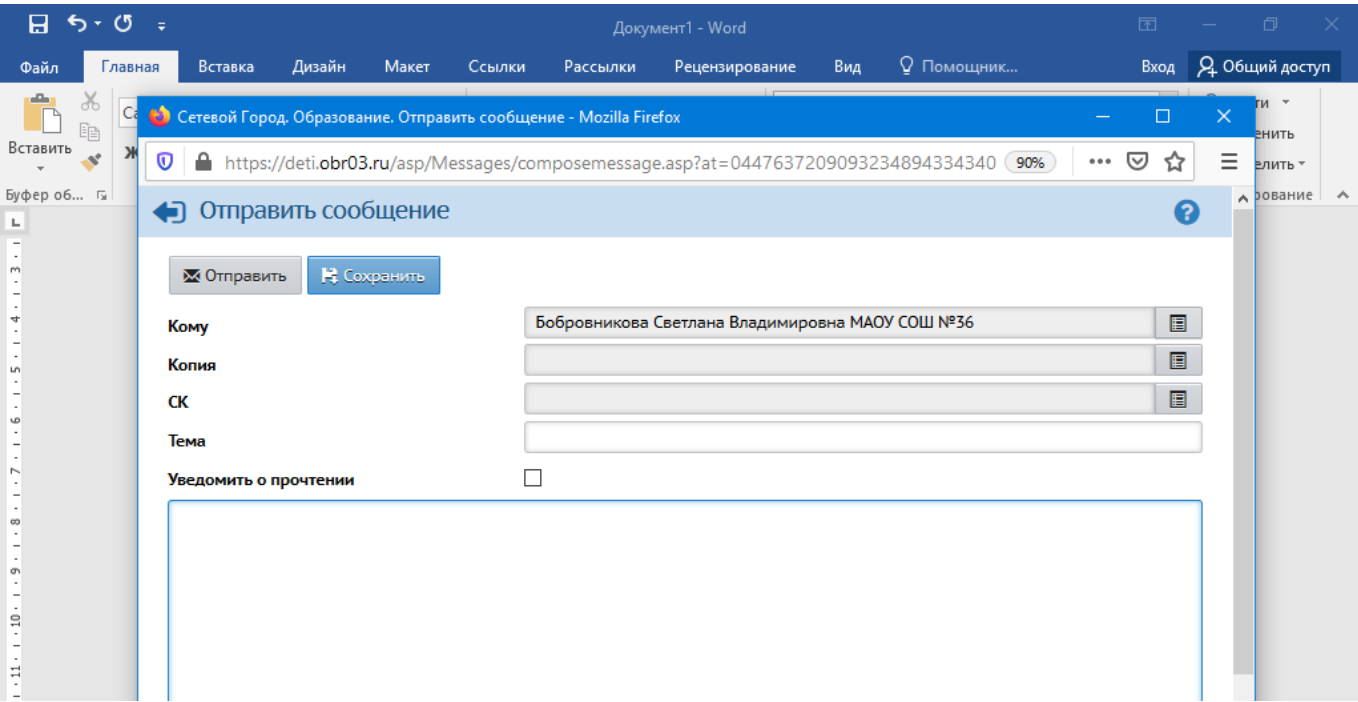

# 6. Далее обучающийся может написать текст или прикрепить файл до 8 МБ

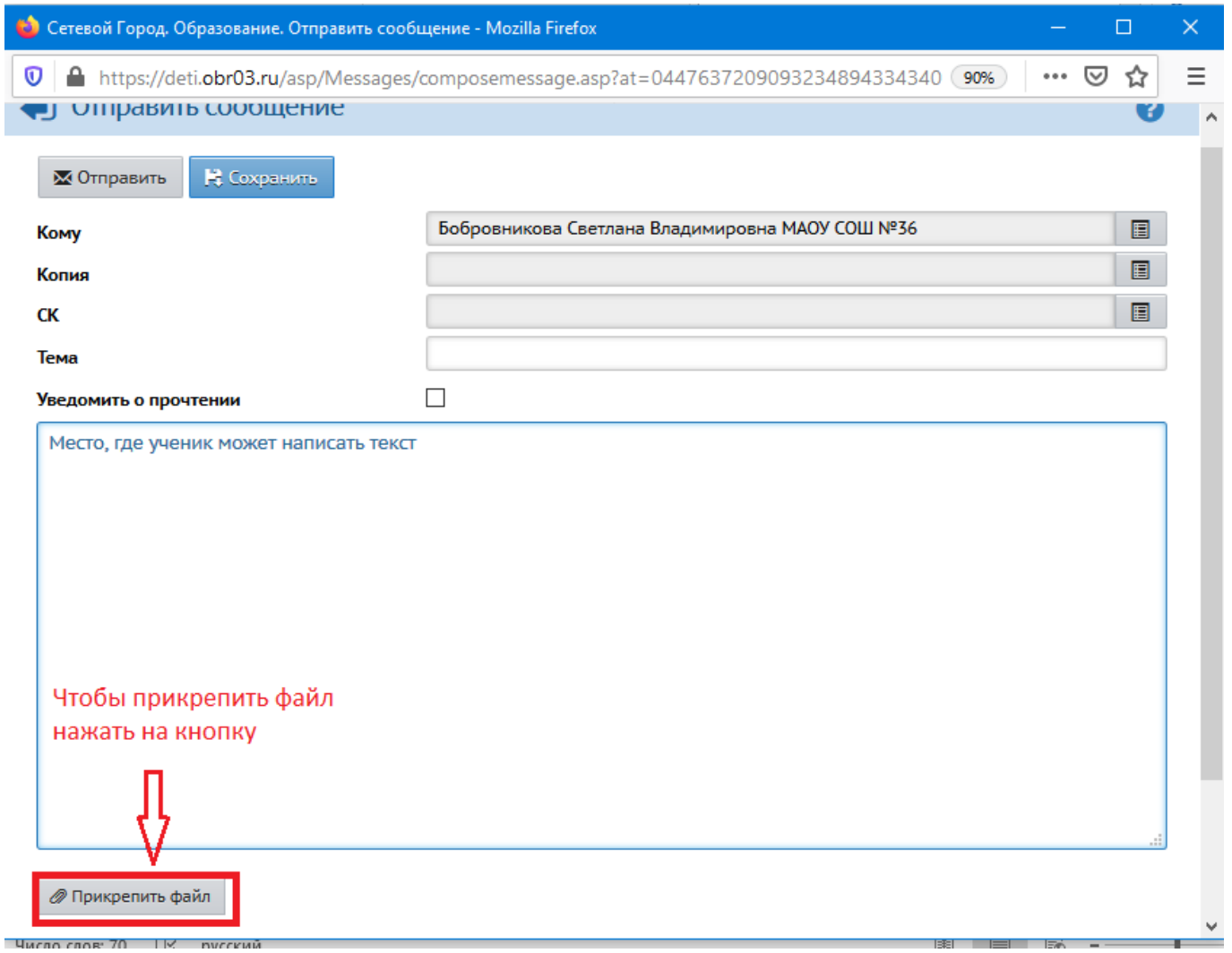

## 7. Отправить сообщение

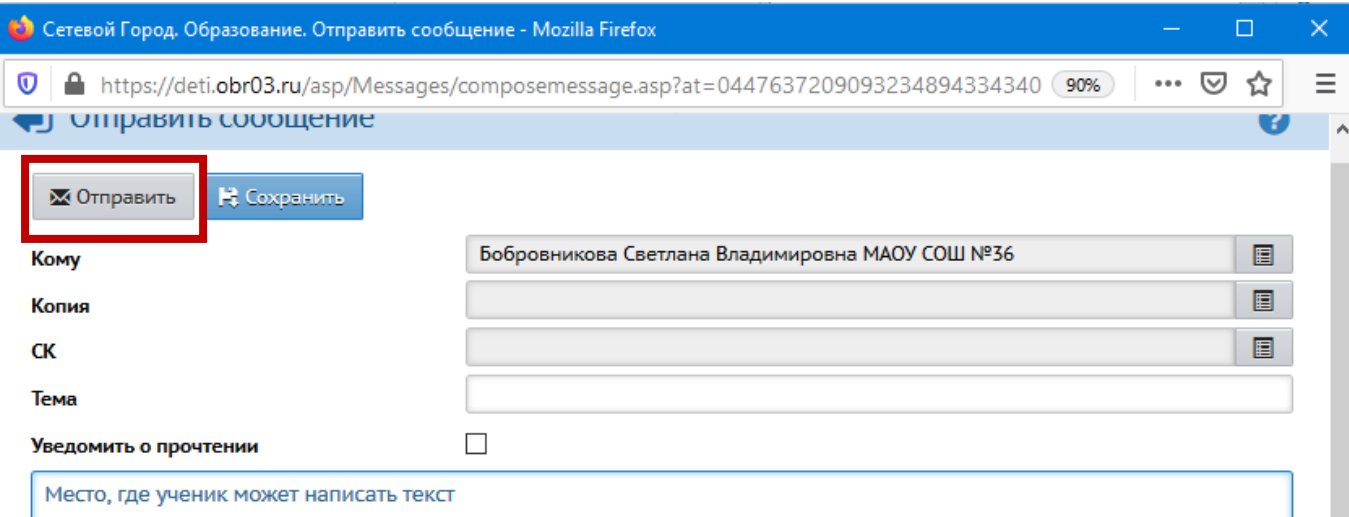